#### **Tutorial Calibrated Printing Modes**

This tutorial demonstrates how to work with the Media Hub.

# **1. Access the Media Hub**

The Media Hub can be accessed from different sources:

1. Context click on the Printer next to the jobs pane and select "Media Hub"

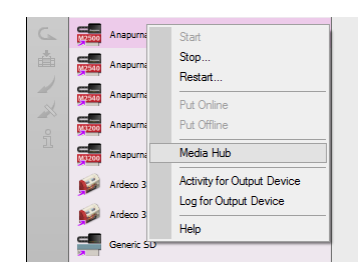

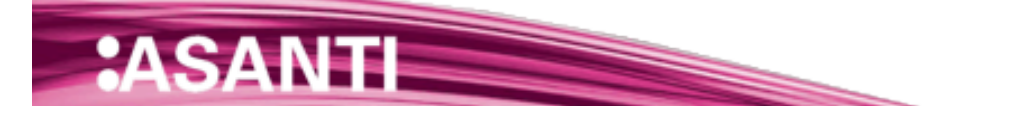

### **2. Overview and filtering**

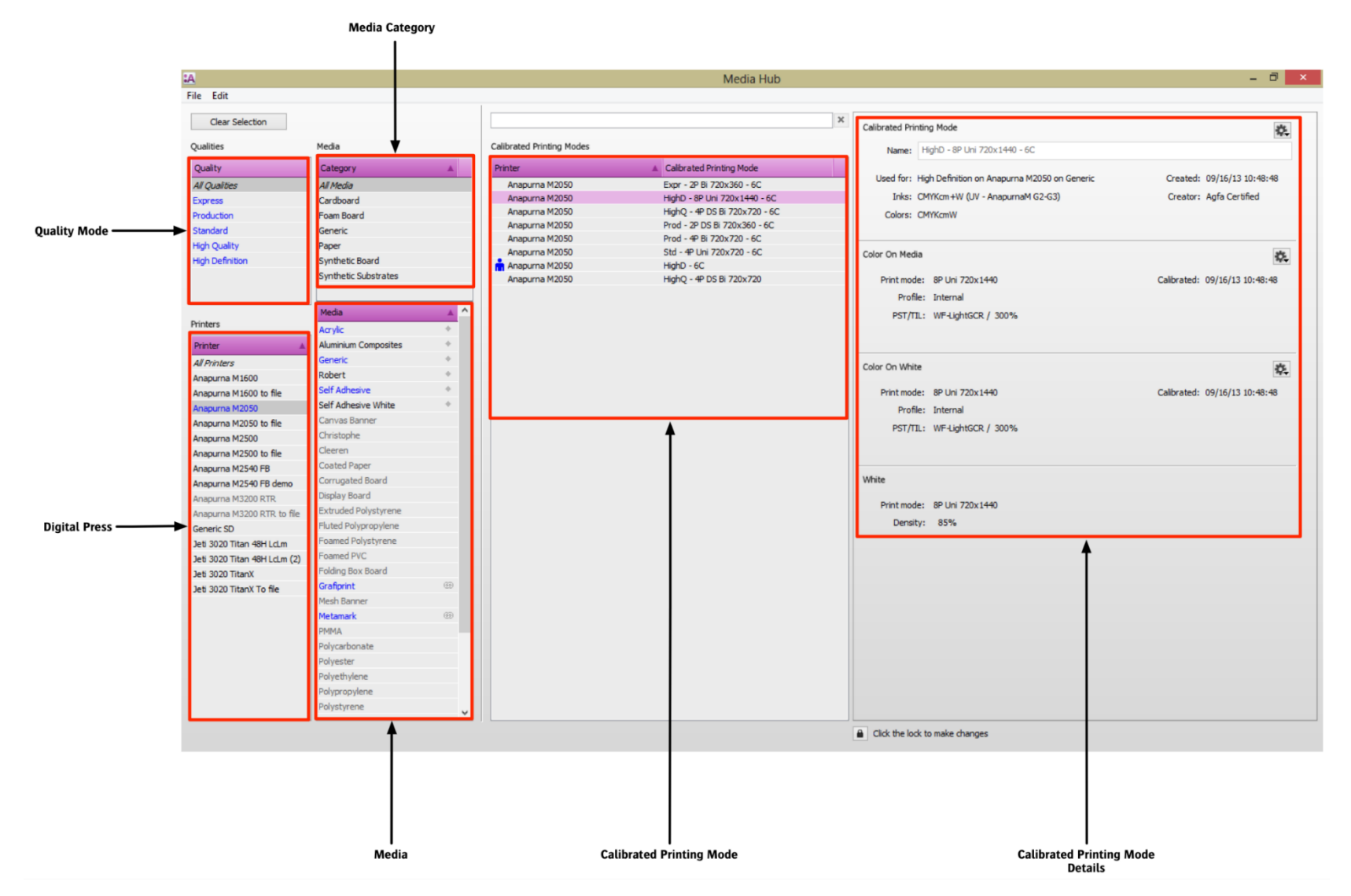

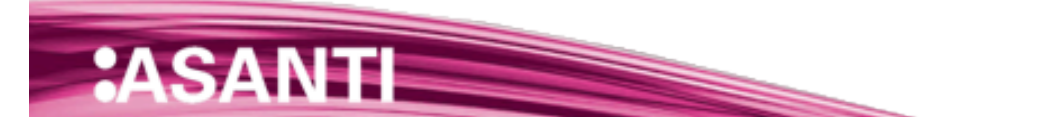

- 1. Select the High Definition quality. The Media Hub displays all available CPMs for the selected quality. Notice the update info in the right pane.
- 2. Select a digital press
- 3. Select the Generic media type
- 4. The Media Hub will now display 1 available High Definition CPM.
- 5. Select the available Calibrated Printing Mode and notice all details in the right pane.
- 6. Click Clear Selection to remove the actual filtering.

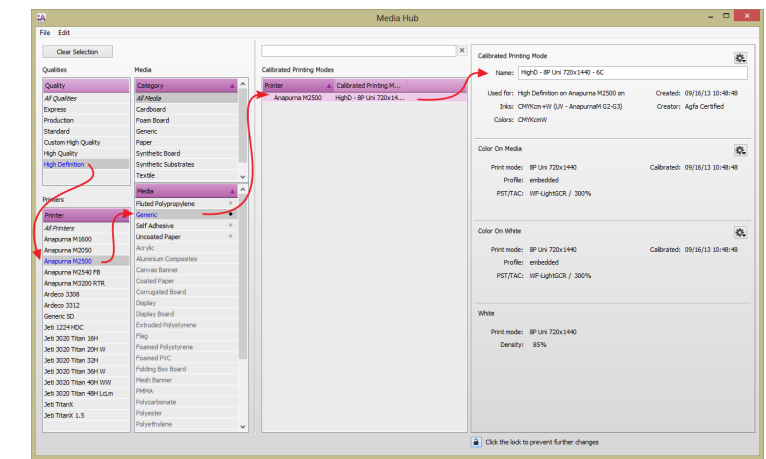

The Media Hub uses a color encoding to guide to the correct CPM.

Blue: CPM available for active selection.

Black: CPM available but not for the active selection.

Gray: No CPM available at all

# **3. Shared Calibrated Printing Modes**

A Calibrated Printing Mode may be shared with one or more media types. Shared calibrations assures up-to-date calibration and profiles (updated resources are instantly shared with all linked media types when the reference is updated).

- 1. Click File > New Media. A new media type is made called "Media".
- 2. Rename the type to "Tutorial" (right pane). Also add a media category "Tutorial Exercise". Notice that there aren't any Calibrated Printing Modes available.

Enable the "Media can use same calibrated printing modes as…" A drop down list will appear with all available media types.

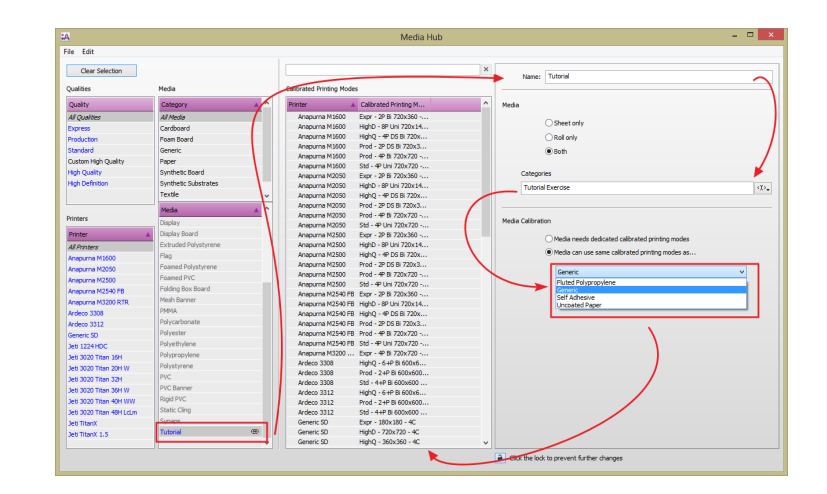

Select the Generic media type from the list. All Generic CPMs will now be shared with the Tutorial media type.

Notice the  $\overline{\circledast}$  next to the Tutorial media type. This icon indicates that the media type shares calibration from another media type.

3. Go to jobs window. Open a new Layout Job. Select the Tutorial media (notice the [Media Hub Tutorial] category next to it). The Calibrated Printing Modes of the Generic media for the selected device may be used.

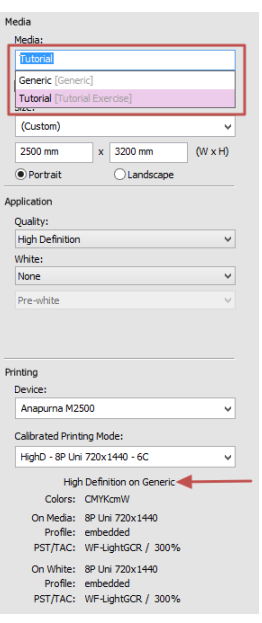

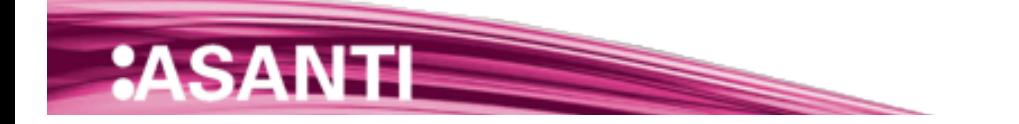

### **4. Managing Calibrated Printing Modes**

Calibrated Printing Modes is a chain of different resources (profile, calibration …). The Media Hub is able to export/import the Calibrated Printing Modes as one single file containing all the different resources.

### Exporting CPMs from the Media Hub

- 1. Go to the Media Hub.
- 2. Select a CPM from the Tutorial media. Context click and select Export.
- 3. While saving a status will display the list of resources which are included in the CPM.

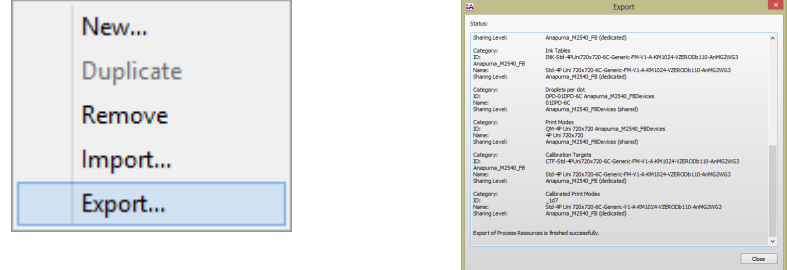

### Exchanging

The CPMs can now be used in another digital press or even a different Asanti server. Not all CPMs may be imported again to any type of engine. It's obvious that Jeti and Anapurna resources may not be exchanged between each other but also Anapurna M1600 (4C) resources are not compatible with an Anapurna M2500 (6C). A warning will be posted when you try to import a CPM which is not compatible (it will not be possible to proceed the import). Check the list of compatible engines at the end of this tutorial.

#### Importing

- 1. Go to the media hub.
- 2. Select a digital printer. Context click in the Calibrated Printing Mode pane and select "Import".
- 3. Locate the CPM on disk and click "Open".
- 4. A status window will display all imported resources. The status window will also display if a CPM isn't compatible (compatibility signatures do not match).

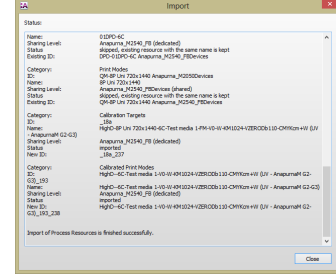

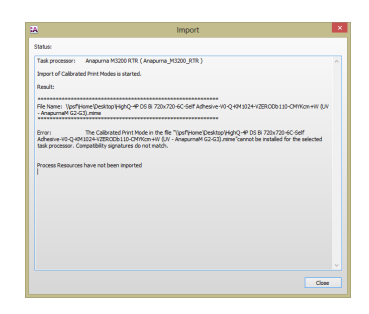

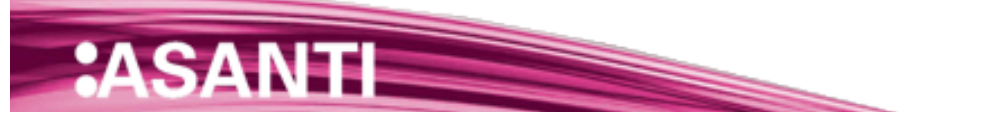

## **5. Compatible digital printers**

List of compatible engines. Asanti will refuse to import white CPMs on engines which do not support white.

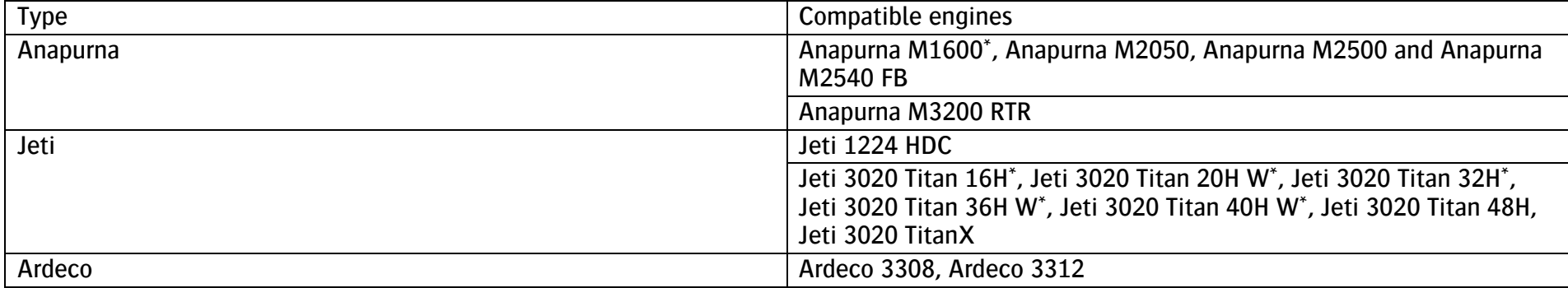

\* Only CMYK CPMs can be exchanged

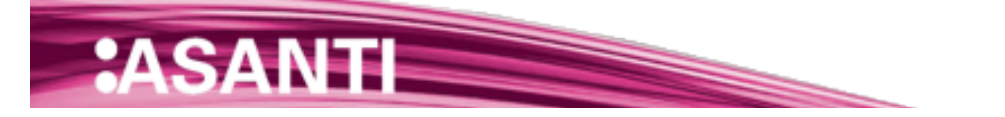